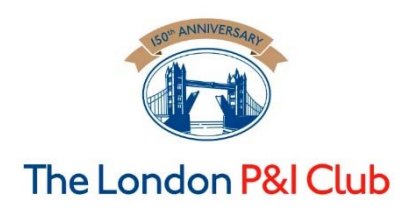

# Sanctions

### Practical notes for screening counter-parties on the US and UK/EU sanctions lists.

April 2016

### **Contents:**

- 1) Where to go to screen counter-parties
- 2) How to screen the two lists:
	- a) The US list
	- b) The UK/EU lists
- 3) Interpreting the results and evidencing due diligence

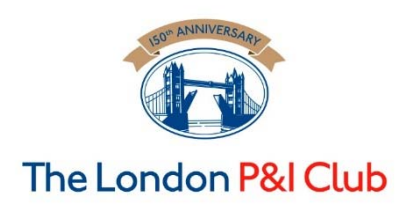

### The London P&I Club 1) Where to screen counter-parties?

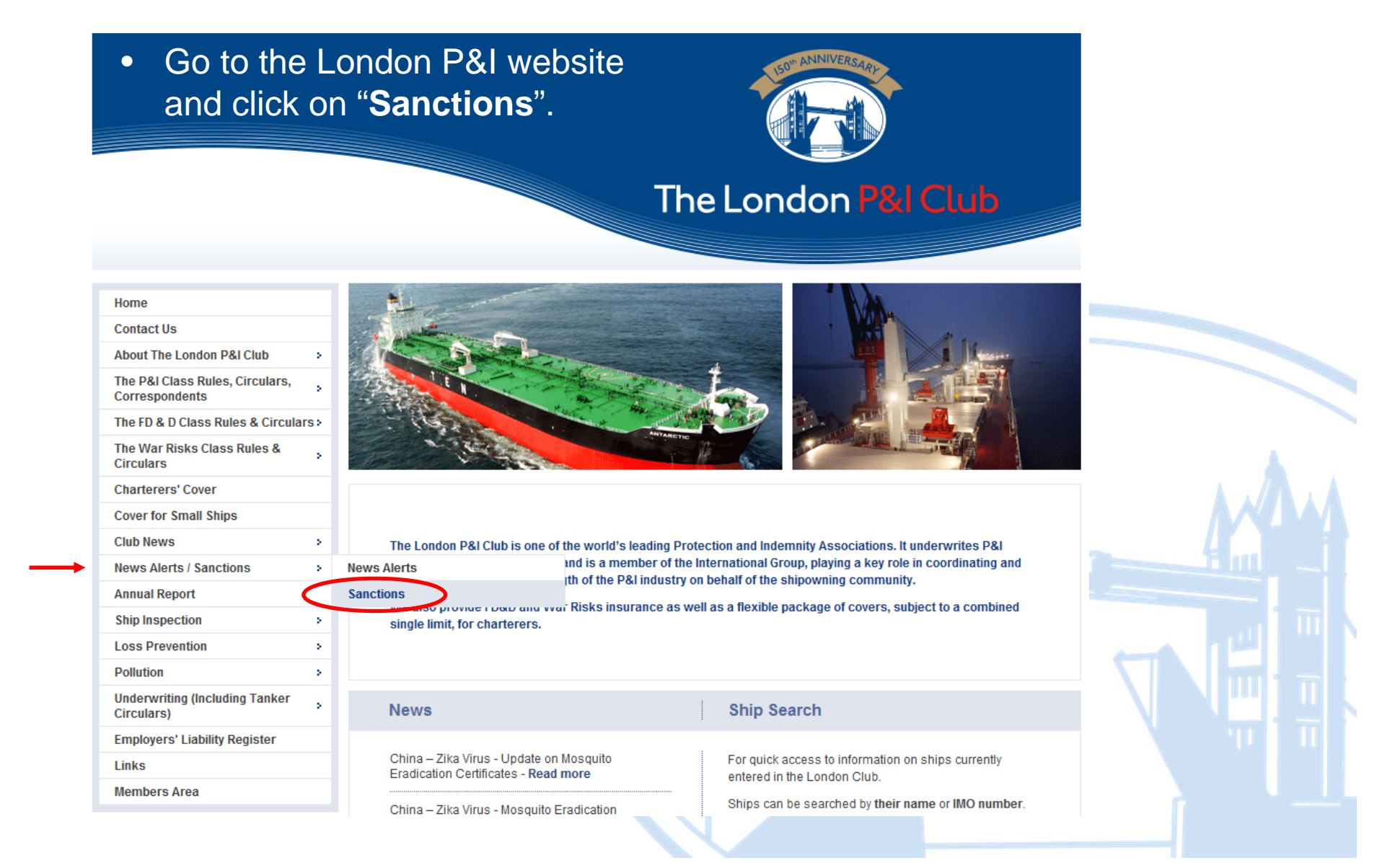

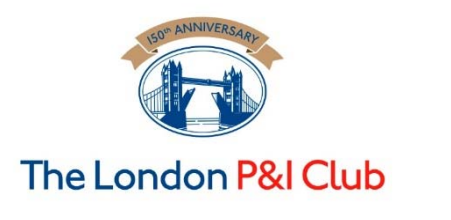

### 1) The Club's sanctions page

- Once you have clicked on "Sanctions", the below page will open. Scroll down to find  $\bullet$ the heading, "Searchable List of Designated Entities".
- Search each of the US and UK/EU lists using the names of the companies to identify  $\bullet$ possible matches.

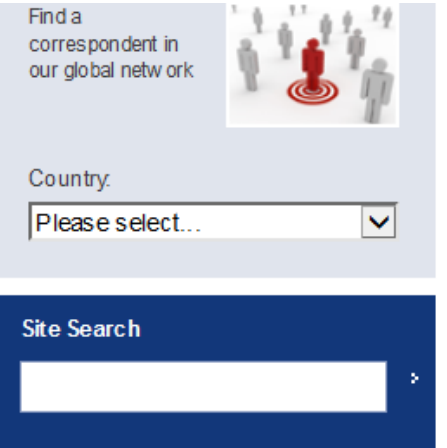

- Iran Sanctions - EU Prohibitions Circular 27 June 2012 Click Here

- Trade Sanctions and their effect on P&I cover Circular 2 March 2011 Click Here
- Trade Sanctions and their effect on P&I cover Circular 3 August 2010 Click Here
- Trade Sanctions and their effect on P&I cover Circular 5 July 2010 Click Here

#### **GENERAL INFORMATION**

Sanctions legislation applicable to Members Compliance with sanctions legislation by Members Sanctions legislation applicable to the Association Effect of s anctions legis lation on cover

#### SEARCHABLE LIST OF DESIGNATED ENTITIES

- List of Designated Entities under US Legis lation
- List of designated entities under UK/EU Legislation

#### **DISCLAIMER**

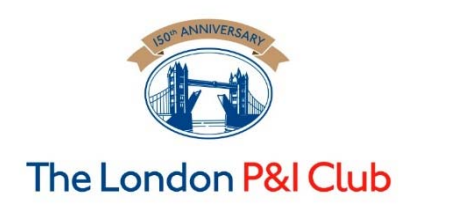

### 2a) How to screen - the US List

- •The US Sanctions searchable list will display as follows:
- • Type in the name to be searched.
- • Click 'All' for Progam.
- •Click Search.

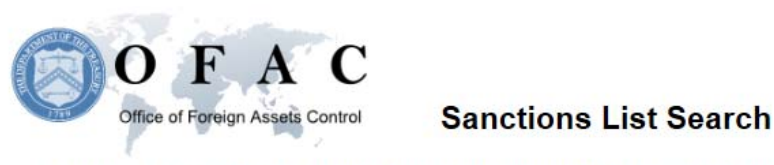

This Sanctions List Search application ("Sanctions List Search") is designed to facilitate the use of the Specially Designated Nationals and Blocked Persons list ("SDN List") and all other sanctions lists administered by OFAC, including the Foreign Sanctions Evaders List, the List of Persons Identified as Blocked Solely Pursuant to E.O. 13590, the Non-SDN Iran Sanctions Act List, the Part<br>561 list, the Sectoral Sancti Sanctions List Search tool uses approximate string matching to identify possible matches between word or character strings as entered into Sanctions List Search, and any name or name component as it appears on the SDN List and/or the various other sanctions lists. Sanctions List Search has a slider-bar that may be used to set a threshold (i.e., a confidence rating) for the closeness of any potential match returned as a result of a user's search. Sanctions List Search will detect certain misspellings or other incorrectly entered text, and will return near, or proximate, matches, based on the confidence rating set by the user via the slider-bar. OFAC does not provide recommendations with regard to the appropriateness of any specific confidence rating. Sanctions List Search is one tool offered to assist users in utilizing the SDN List and/or the various other sanctions lists; use of Sanctions List Search is not a substitute for undertaking appropriate due diligence. The use of Sanctions List Search does not limit any criminal or civil liability for any act undertaken as a result of, or in reliance on, such use

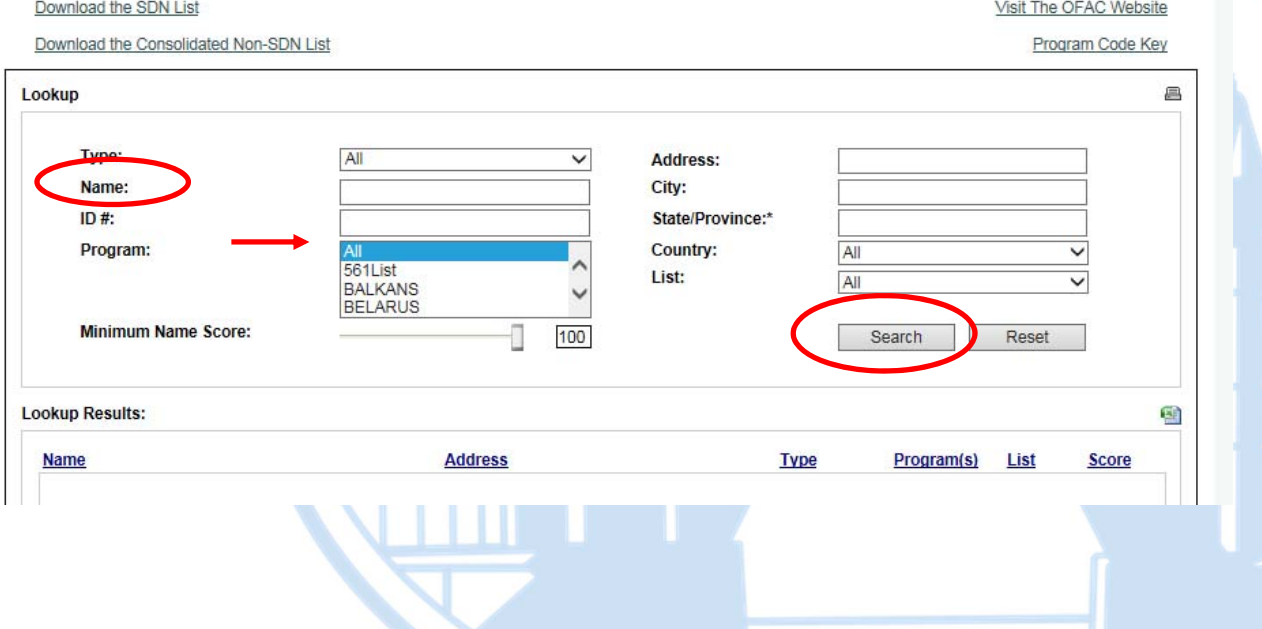

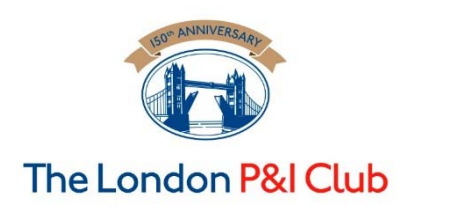

### 2b) How to screen - the UK/EU List

•Whereas the UK/EU list needs to be opened from this page:

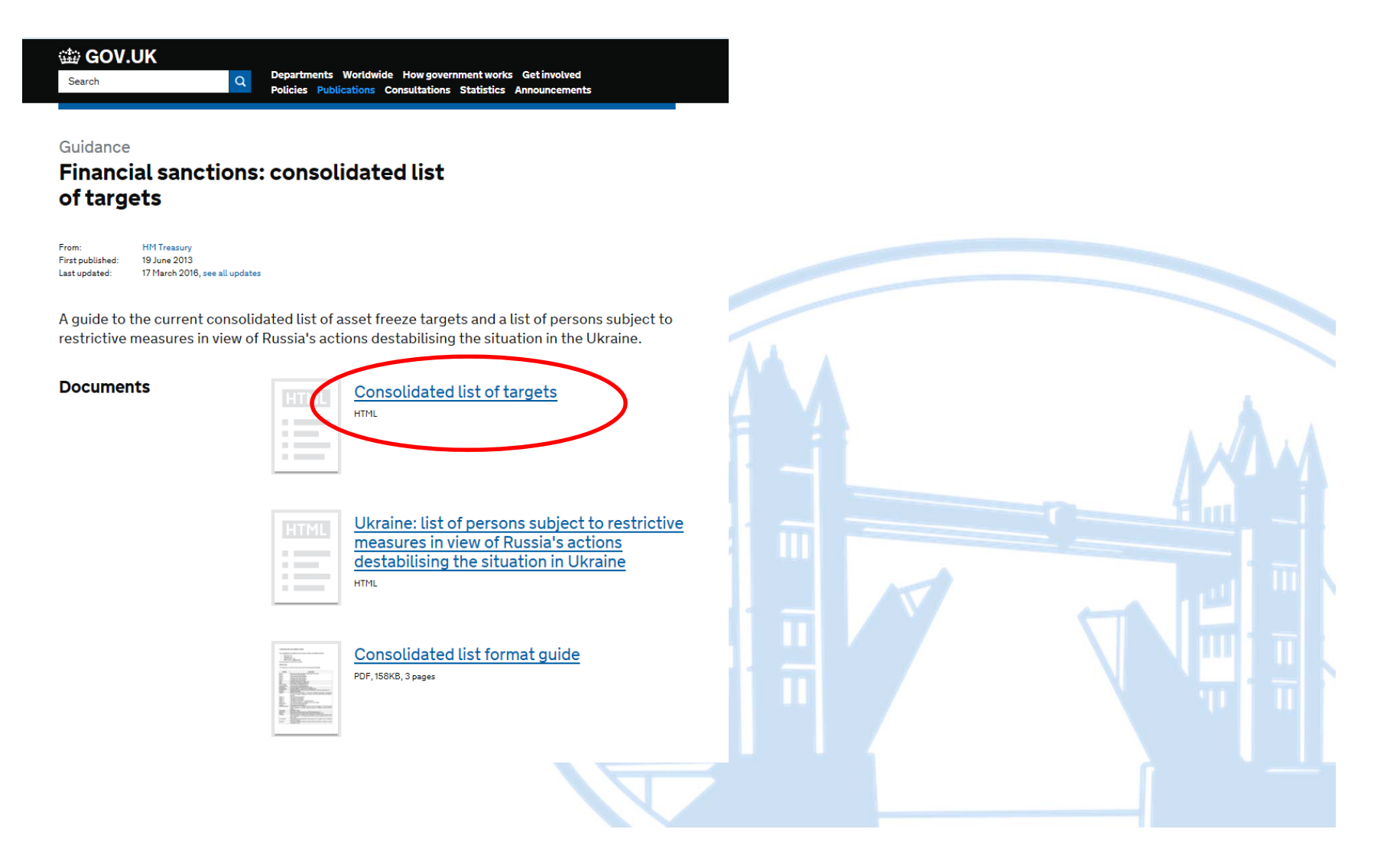

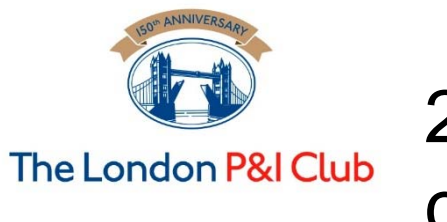

### 2b) How to screen - the UK/EU List cont...

Once the Consolidated list of targets is opened in the required format, the parties'  $\bullet$ names can be searched in the alphabetical list.

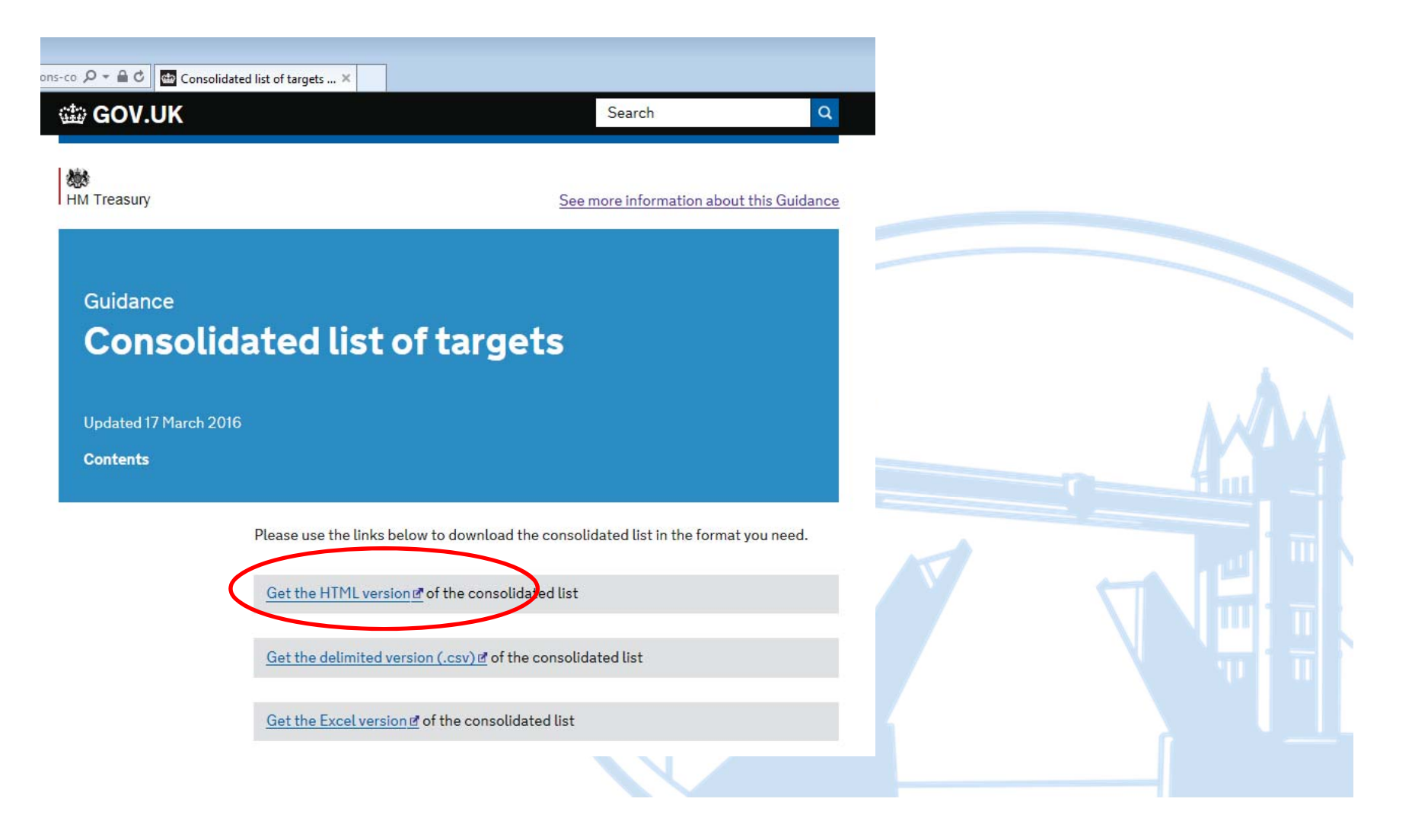

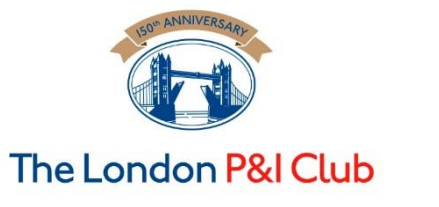

## 2b) How to screen - the UK/EU List cont…

 $\bullet$  The Consolidated list of targets appears as below. To search for a party's name, press the '**Ctrl**' and ' **F**' keys together to bring up the '**Find**' function where names can be entered in the search box and any matches will be highlighted.

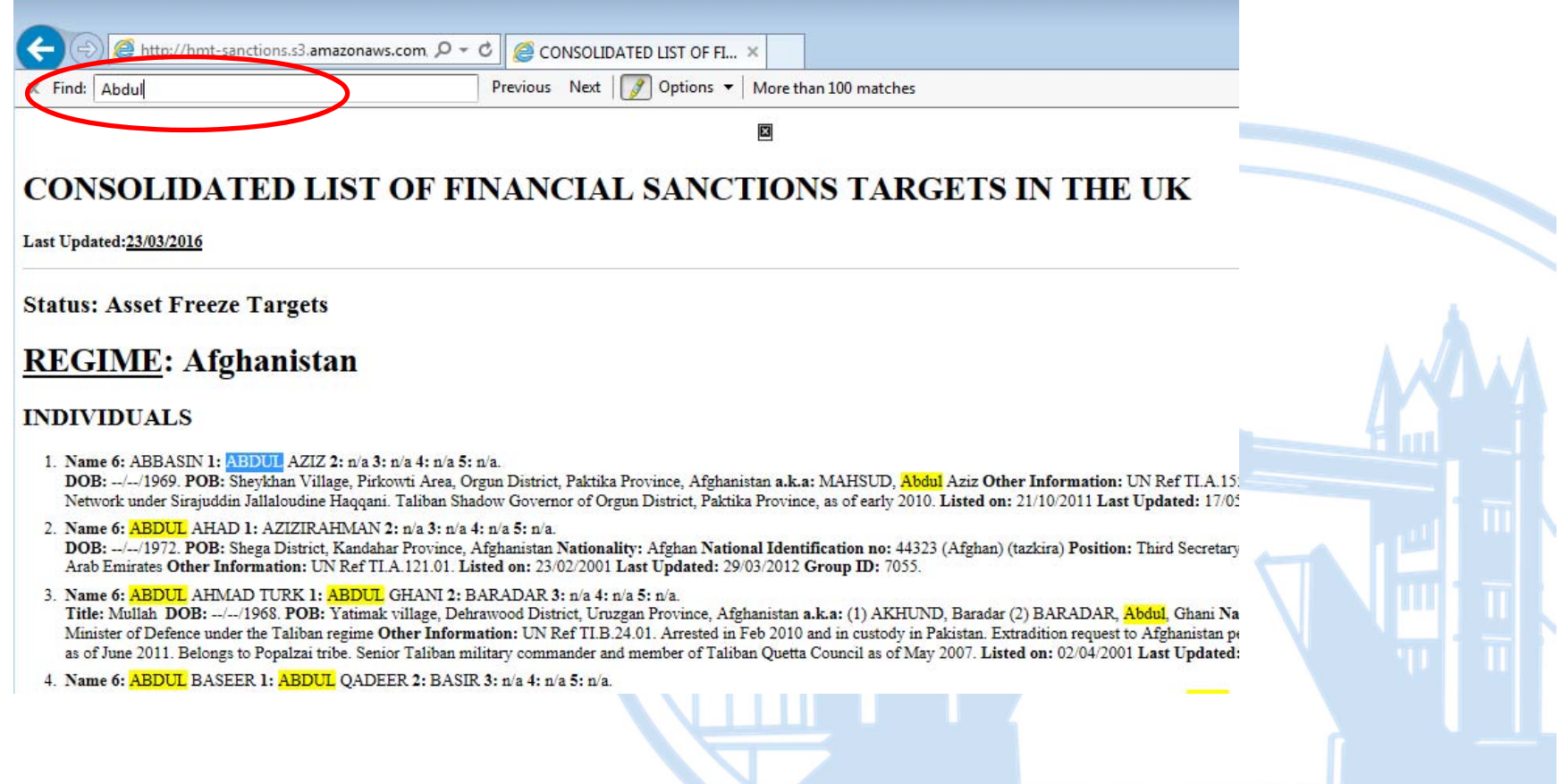

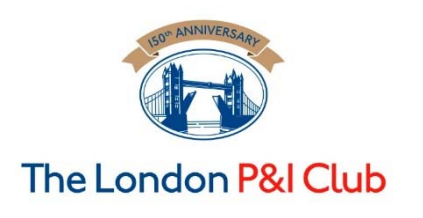

### 3) Interpreting and saving the results

- •**No matches/hits** - save a copy of what is displayed as a screen shot.
- $\bullet$  **Positive matches/hits** – again save a screen shot and consider what party has generated the 'hit'. If there is a positive 'hit' then members should contact their usual club representative for further guidance.
- $\bullet$  **Evidencing Due Diligence** - members will need to evidence the due diligence that has been carried out. The simplest way to achieve this is to save each search that is displayed as a screen shot and either paste this into an email to yourself or, paste it into a document in order to save it to your company's document management system.
- • **Screen Shot** - to capture a screen shot, press the "**Print Scrn**" button on your keyboard, open a new email or document and click '**paste**' or press, "**Ctrl**" and "**v**" together, to paste the screen shot.